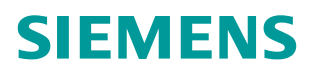

常问问题 **10/2016**

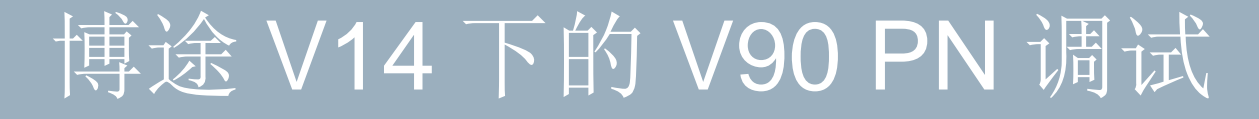

**TIA Portal V14**、**V 90 PN**

**https://support.industry.siemens.com/cs/cn/zh/view/ 109742762**

Unrestricted

# 目录

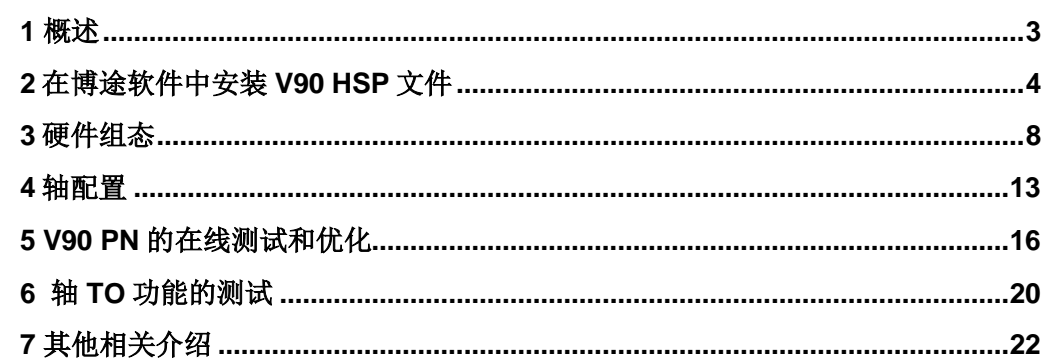

#### <span id="page-2-0"></span>**1** 概述

从博途 V14 版本开始, 用户可以通过使用硬件支持包 (HSP)在 TIA 博途中添加和组态 SINAMICS V90 PN 驱动装置。本文介绍了 TIA 博途中如何组态 SIMATIC S7-1500 (固件版本  $=$  > V2.0)和 V90 PN 的 PROFINET 通信,并创建了位置运动技术对象 TO 来实现运动控制。

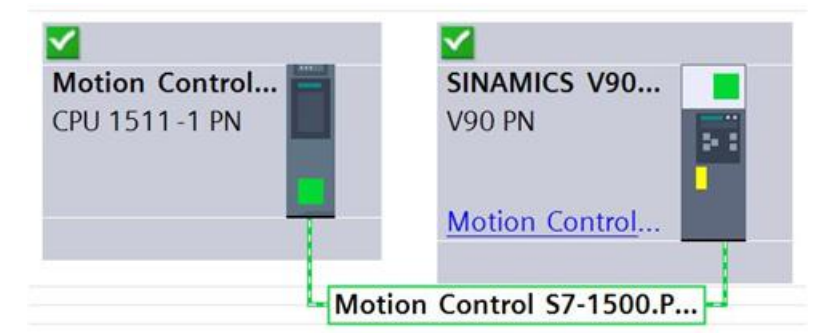

图 1-1 PLC 和驱动器在博途软件中的集成

相关的 V90 HSP 可以通过如下链接进行下载(TIA Portal V14 HSP.zip):

<https://support.industry.siemens.com/cs/cn/en/view/72341852>

## <span id="page-3-0"></span>**2** 在博途软件中安装 **V90 HSP** 文件

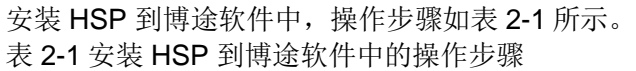

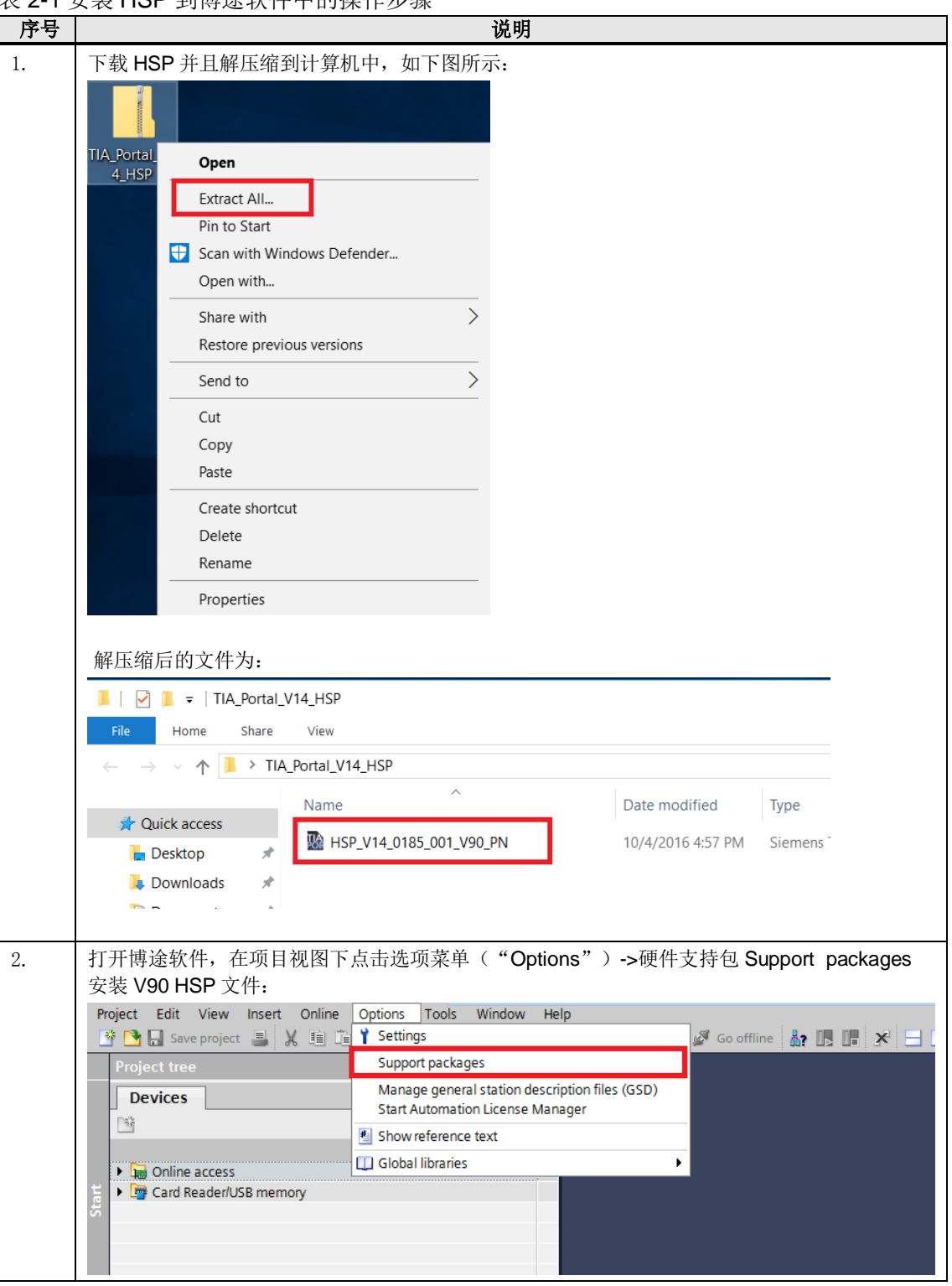

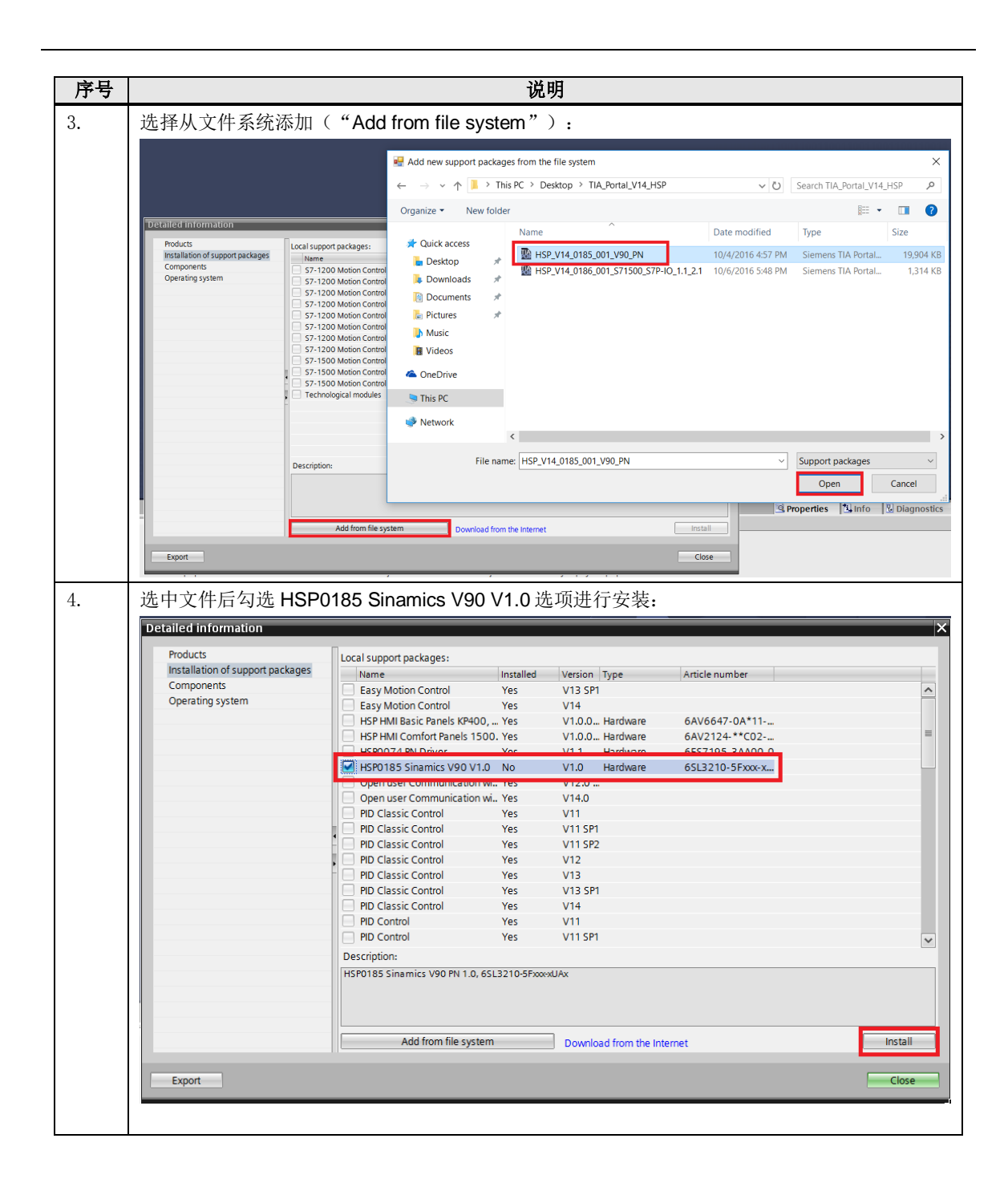

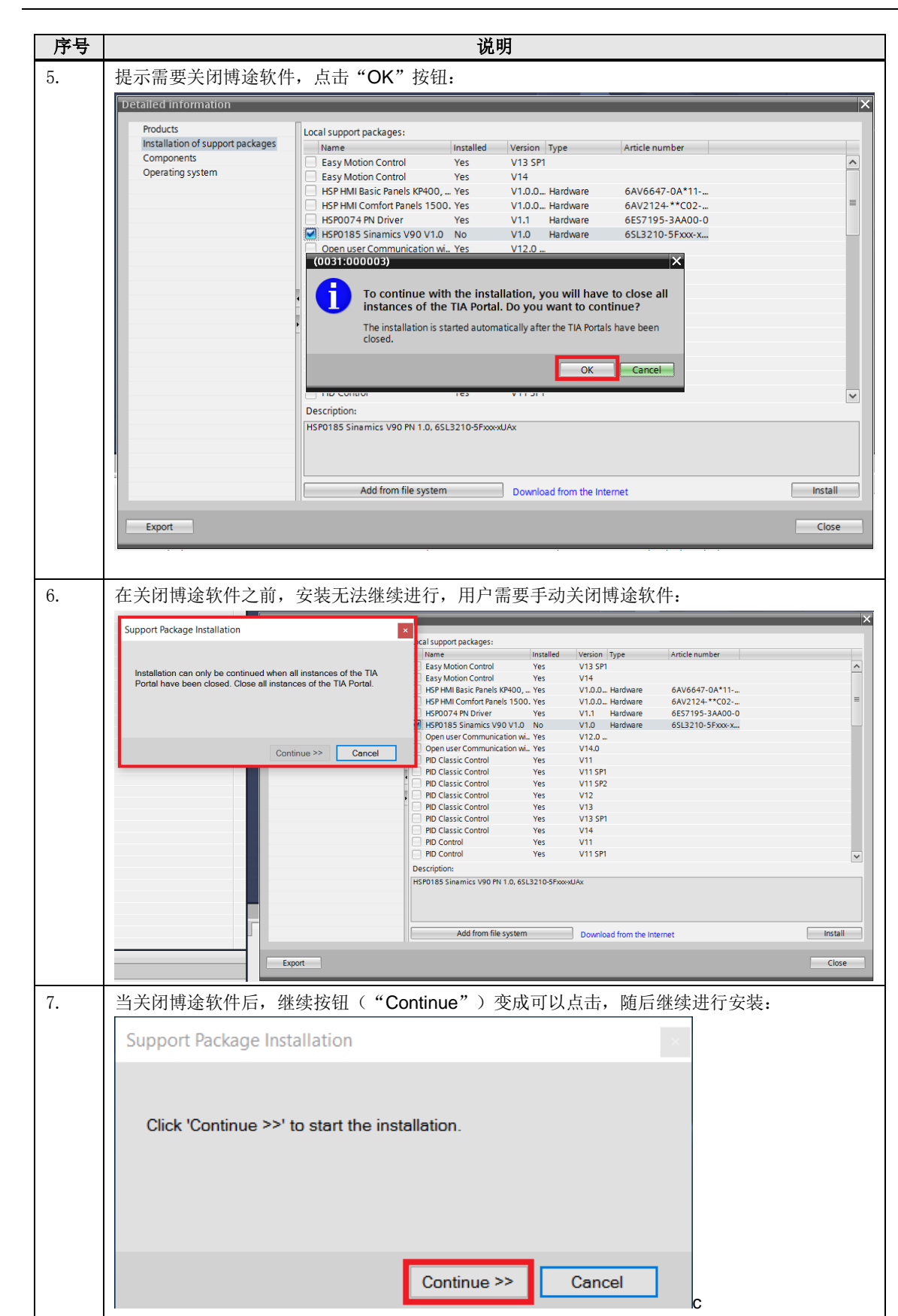

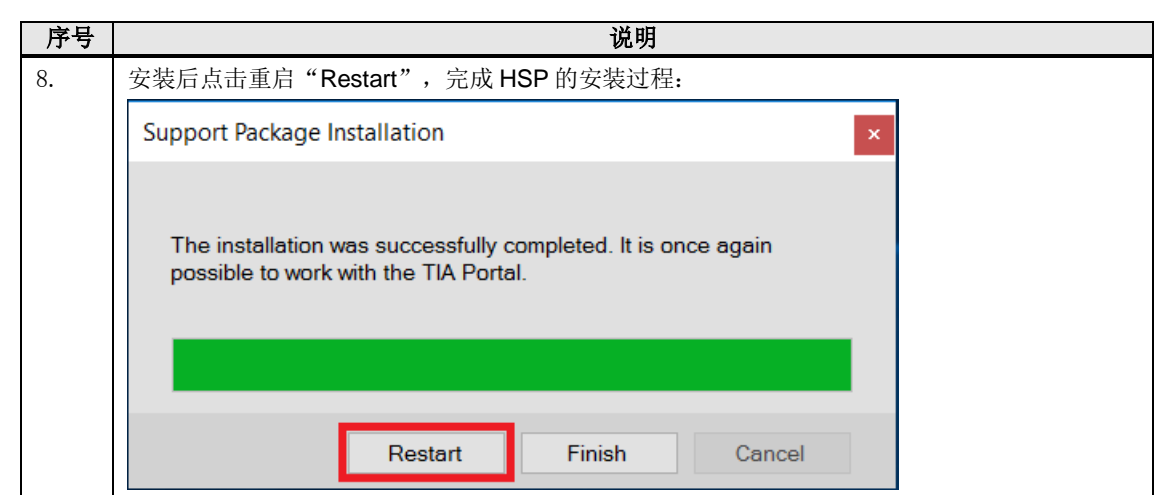

## <span id="page-7-0"></span>**3** 硬件组态

完成安装 HSP 之后, 需要进行博途软件下的 PLC 硬件组态和在网络视图中添加 V90PN 驱动装置和组态报文,操作步骤如表 3-1 所示。

表 3-1 硬件组态步骤

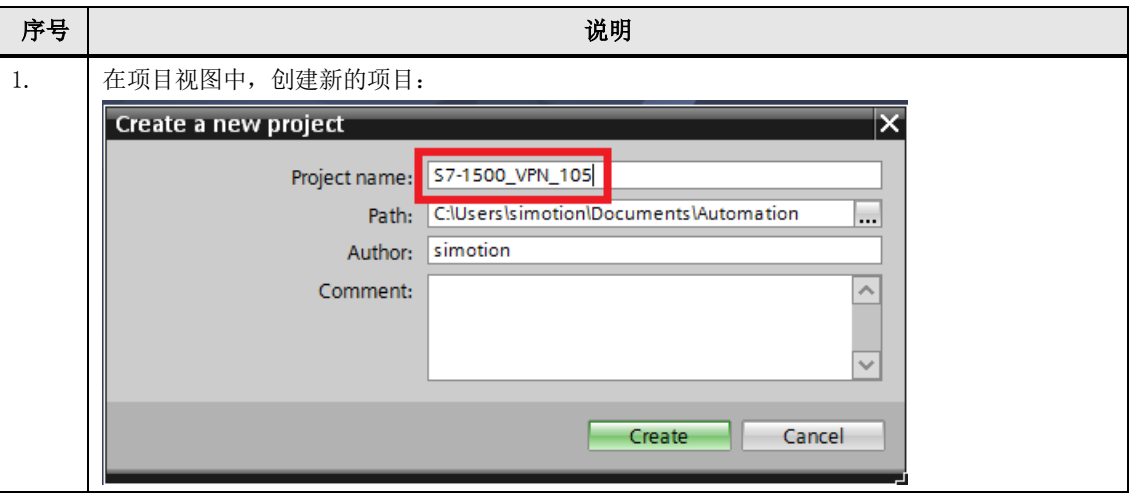

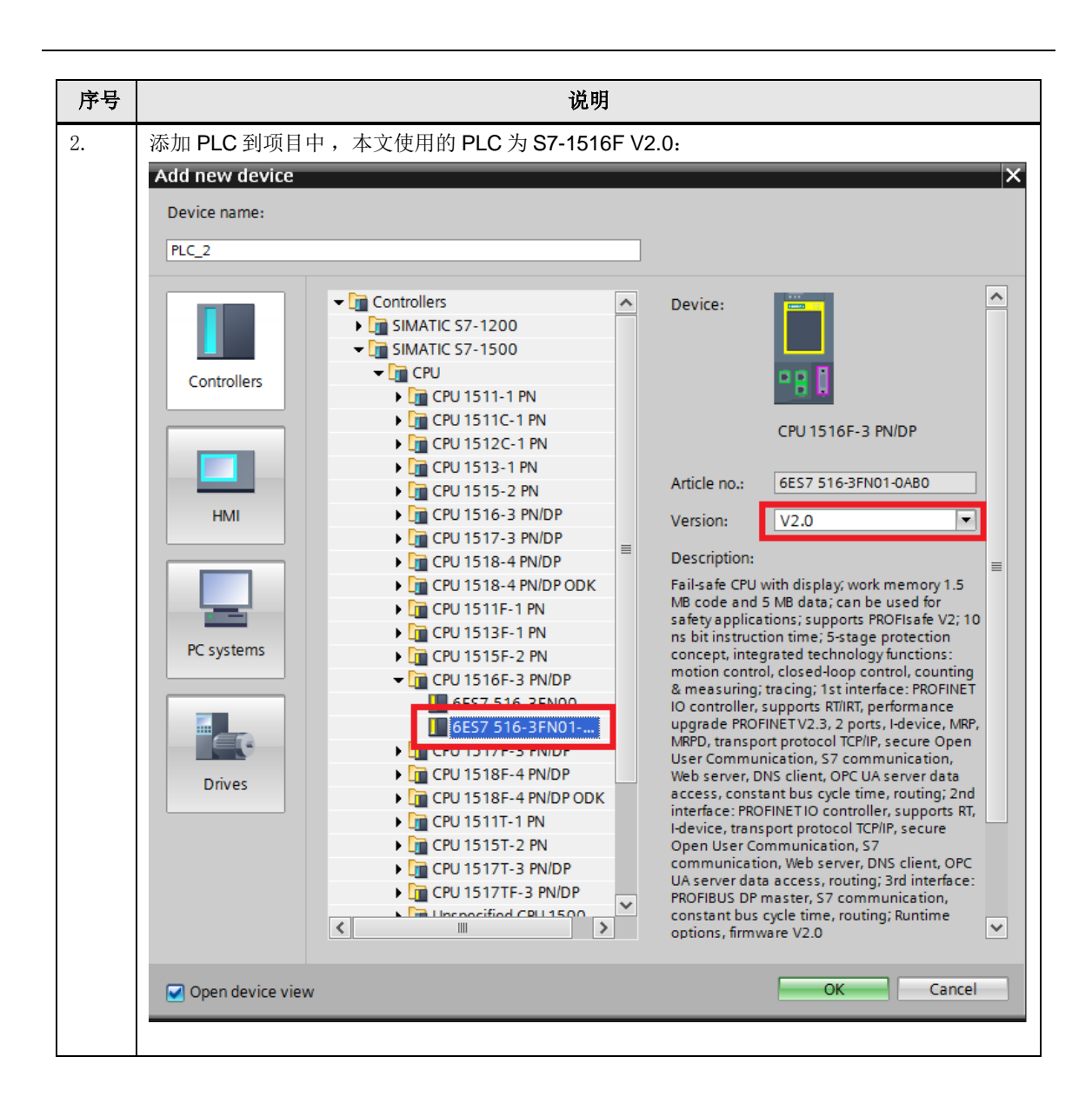

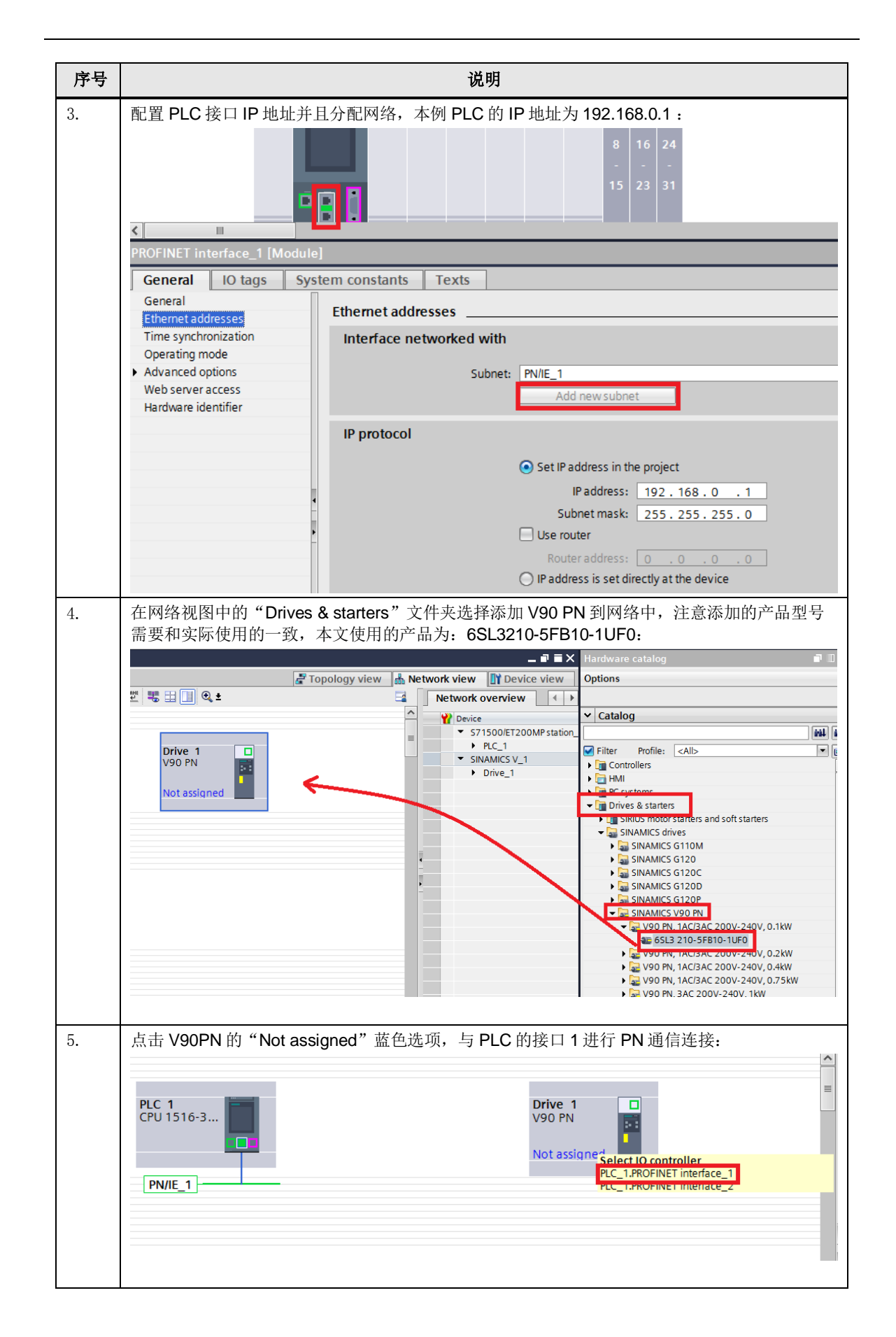

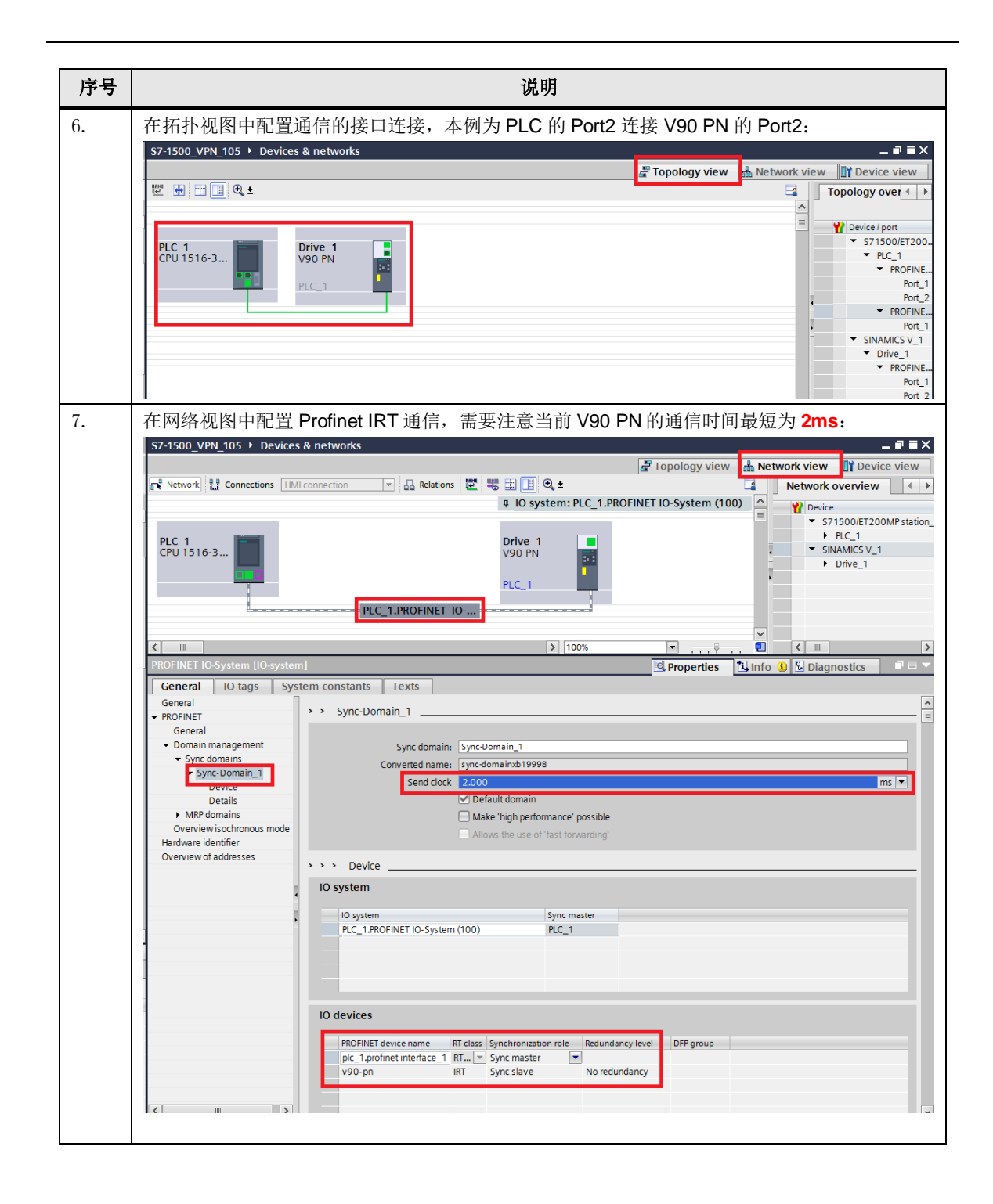

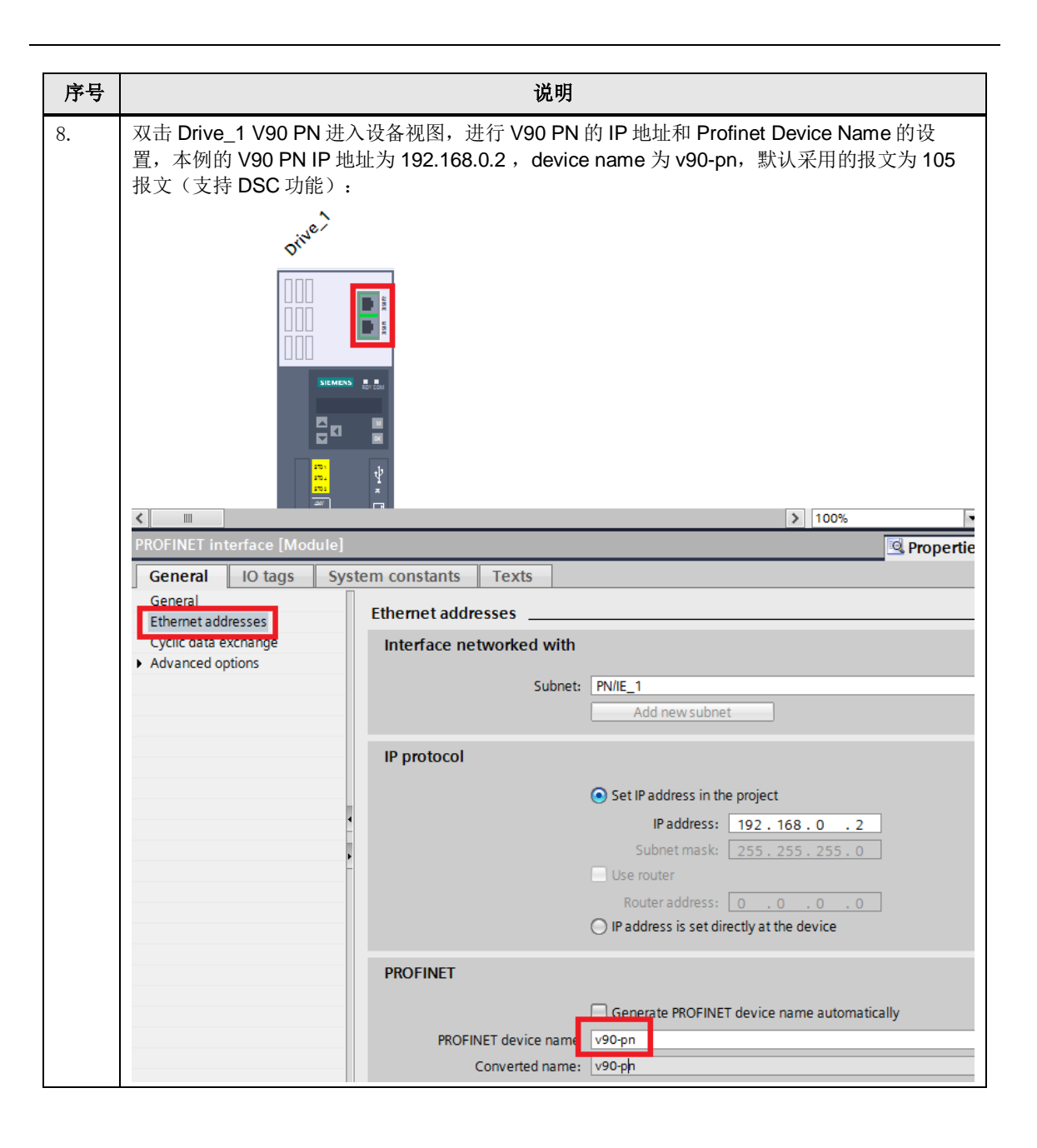

## <span id="page-12-0"></span>**4** 轴配置

Copyright © Siemens AG Copyright year All rights reserved

Copyright ⊚ Siemens<br>AG Copyright year<br>All rights reserved

完成通信组态之后,需要进行博途软件下的定位轴的 TO 配置并且关联到 V90PN 驱动装 置,配置步骤如表 4-1 所示。

表 4-1 轴配置步骤

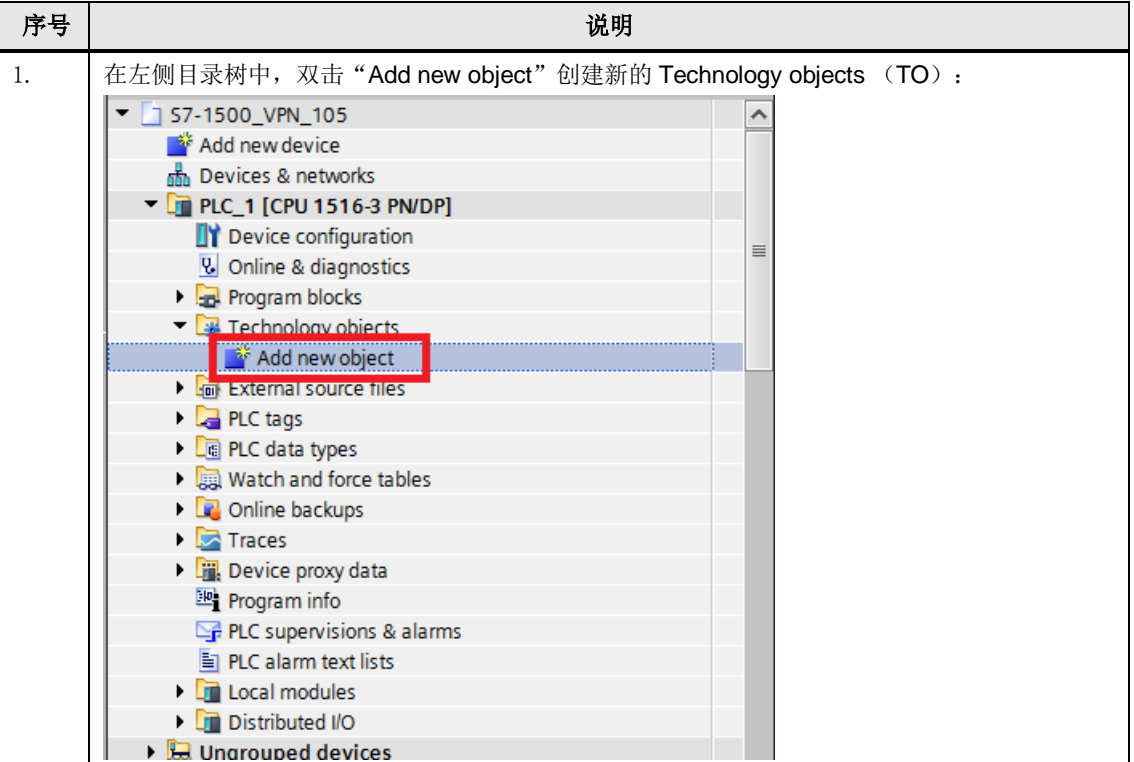

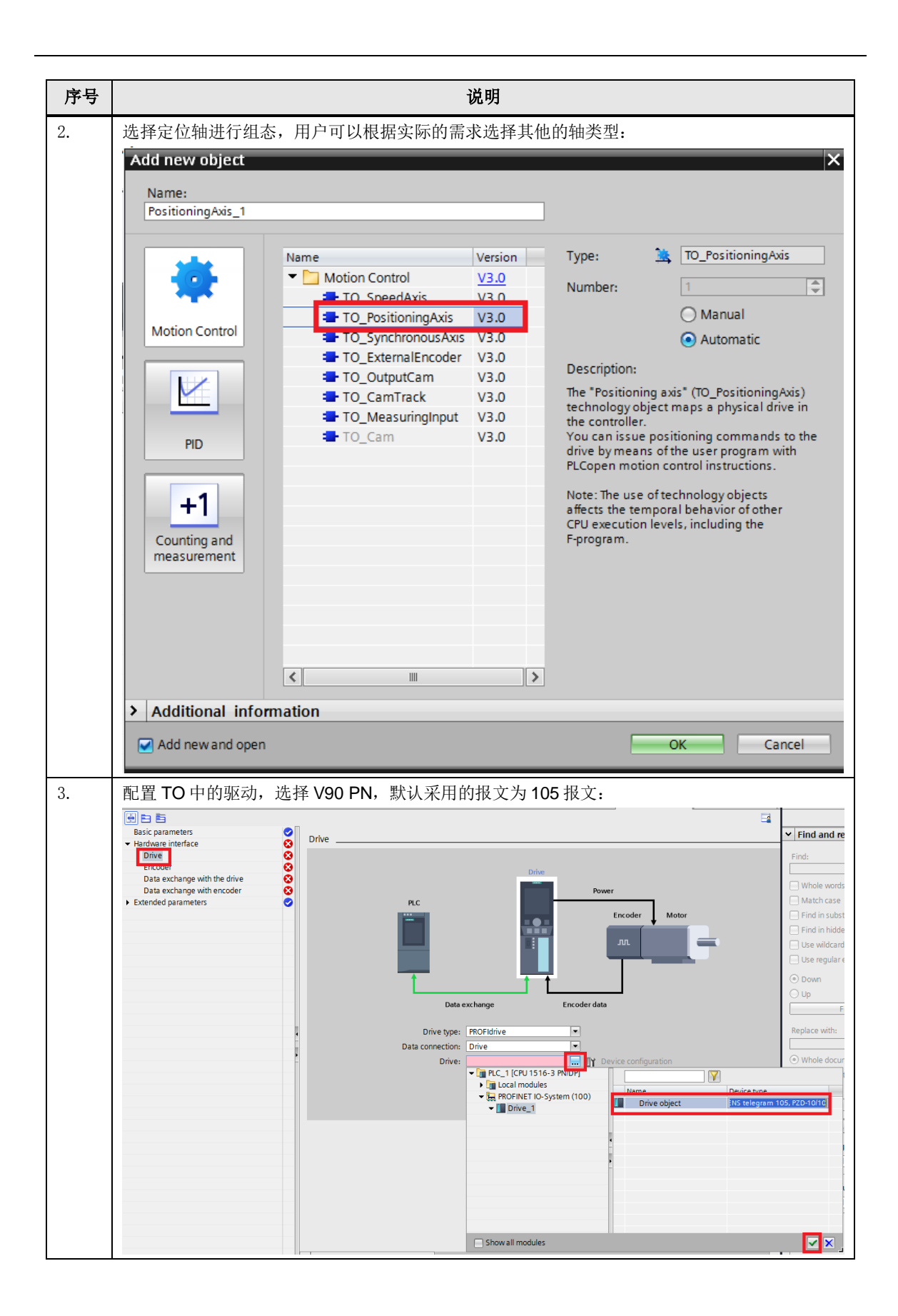

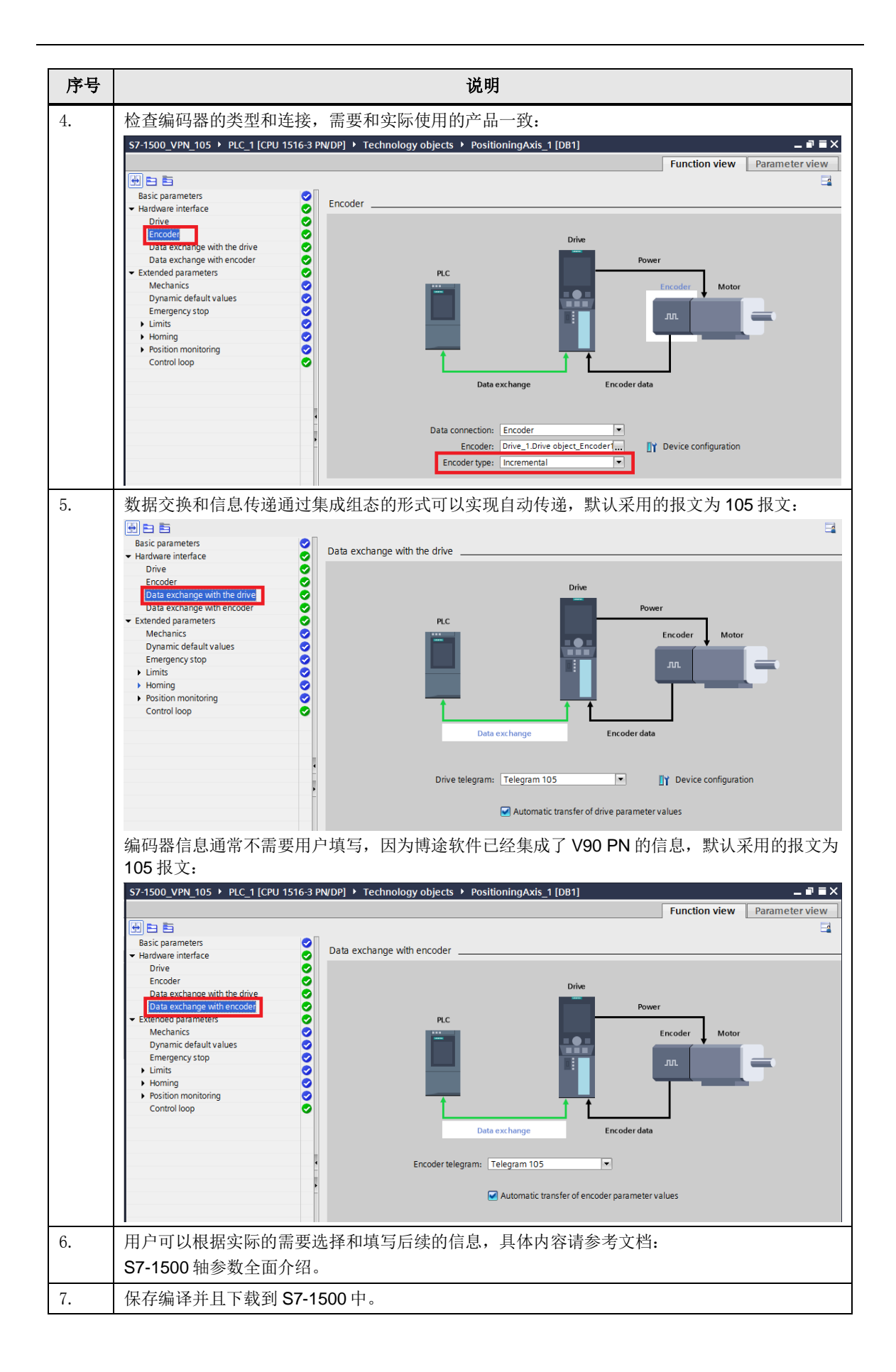

#### <span id="page-15-0"></span>**5 V90 PN** 的在线测试和优化

通过如上步骤建立通信并且下载到 PLC 后,可以进行驱动和 PLC 的在线调试和优化, 操作步骤如表 5-1 所示。

表 5-1 测试及优化

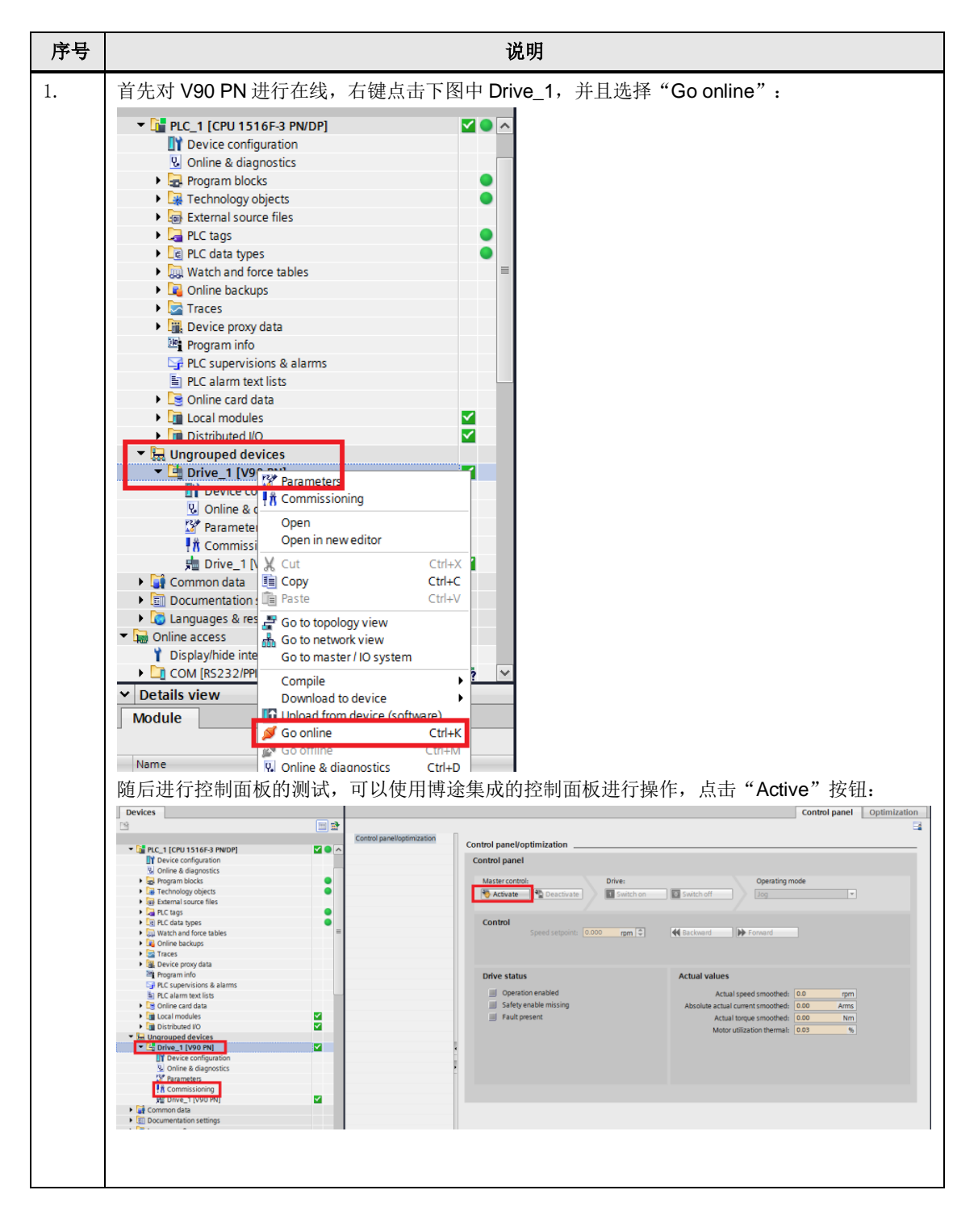

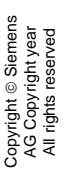

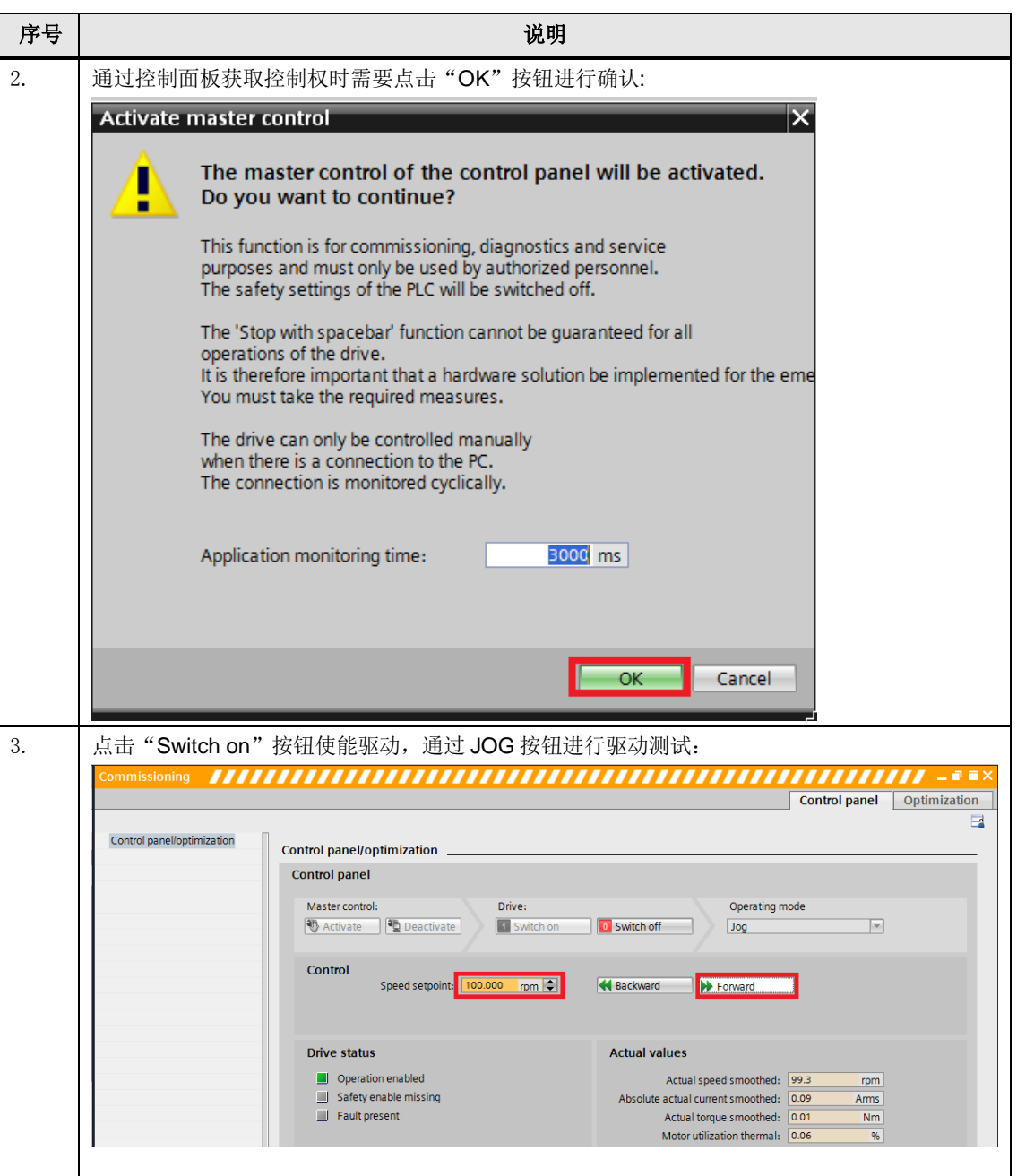

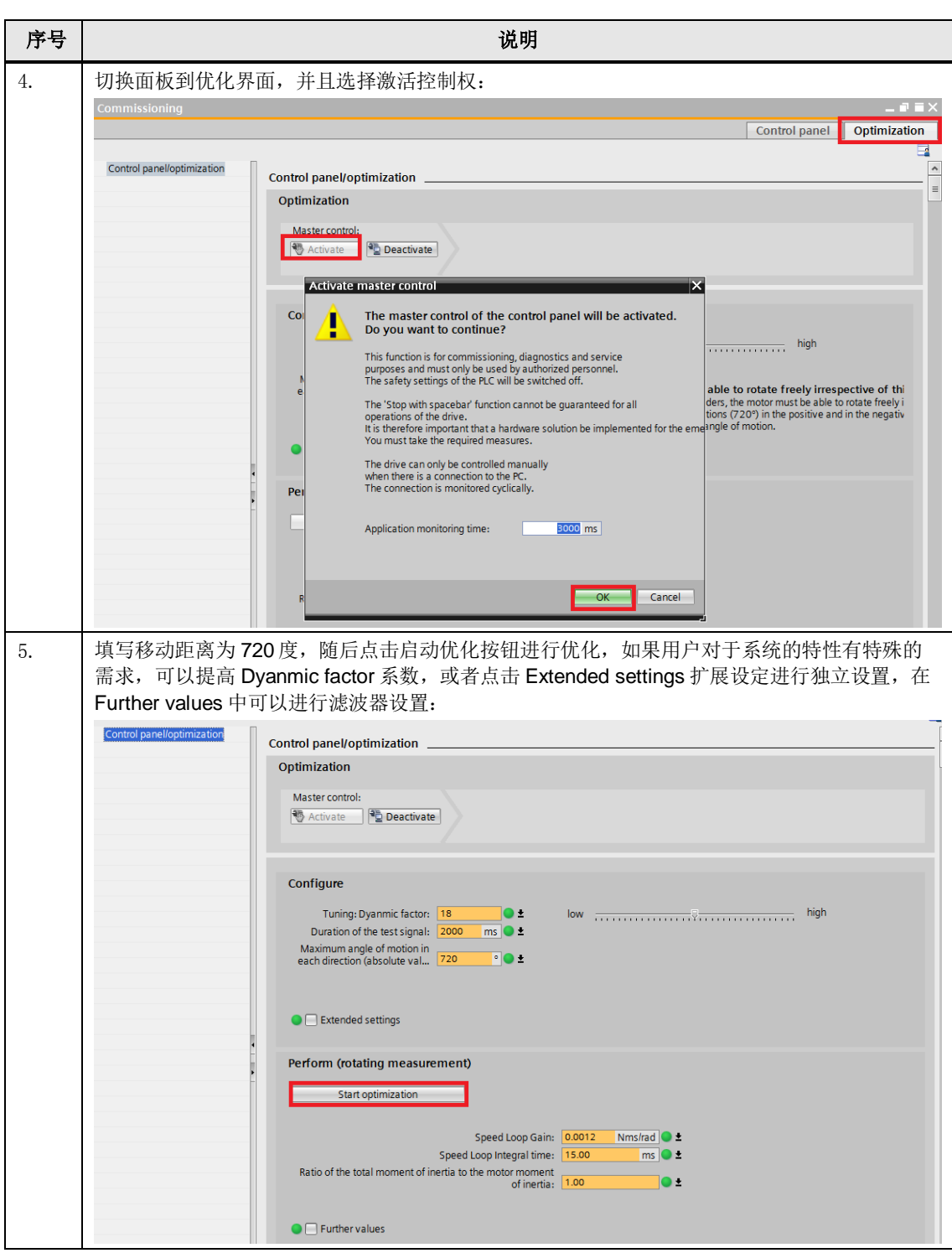

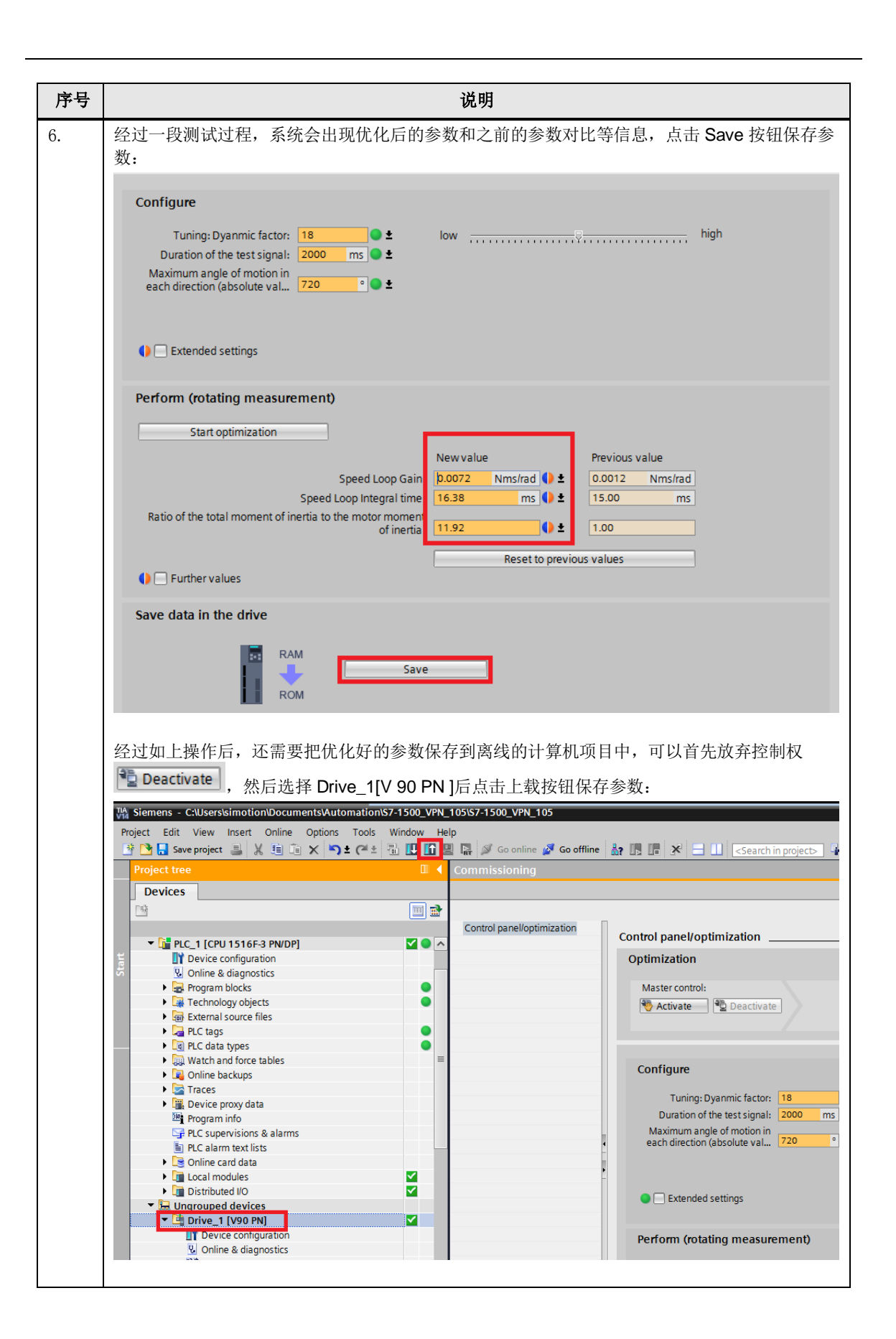

#### <span id="page-19-0"></span>**6** 轴 **TO** 功能的测试

通过如上步骤完成驱动的测试和优化后,可以进行 PLC 的轴 TO 的测试操作,操作步骤 如表 6-1 所示。

表 6-1 轴 TO 测试步骤

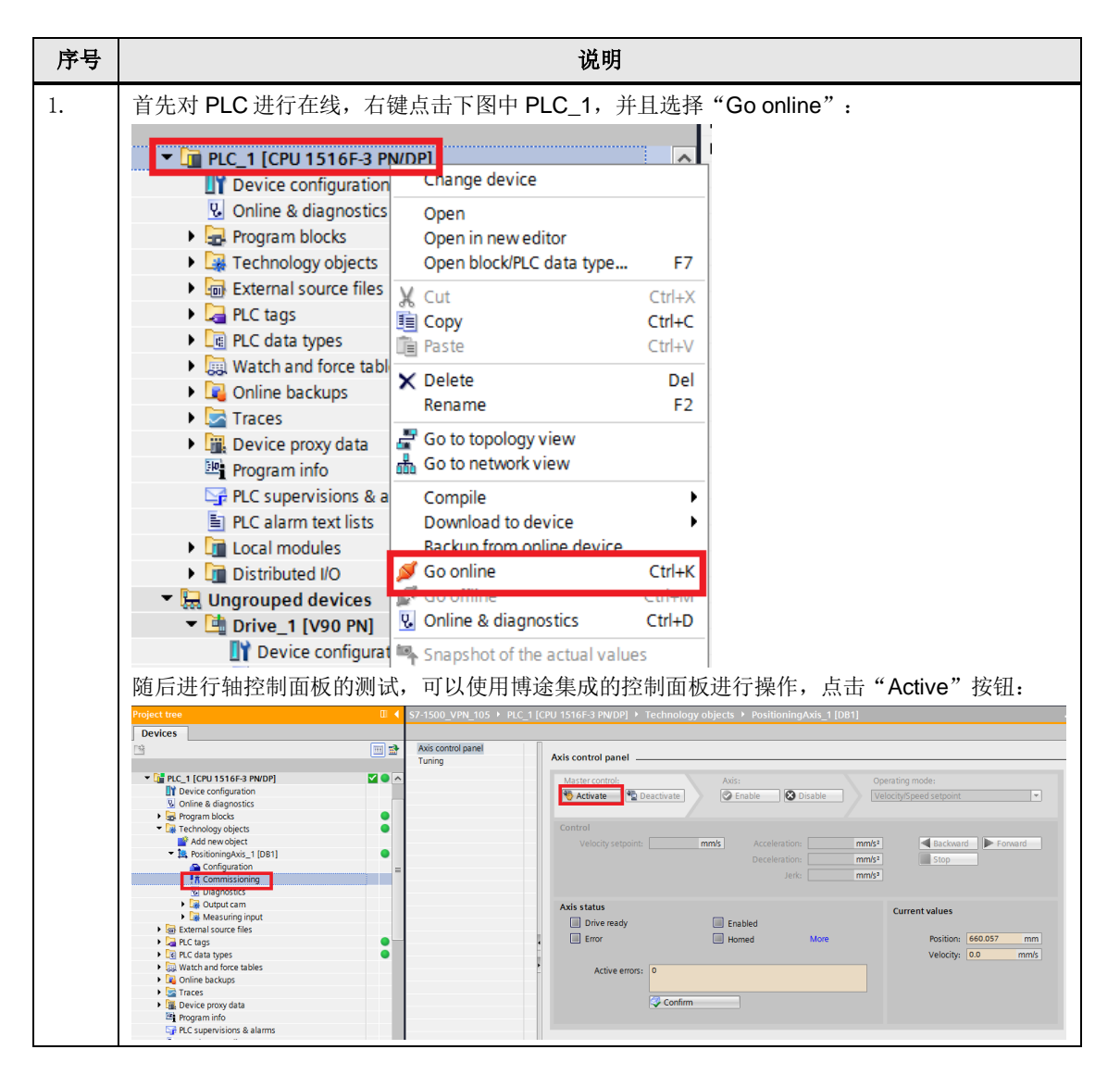

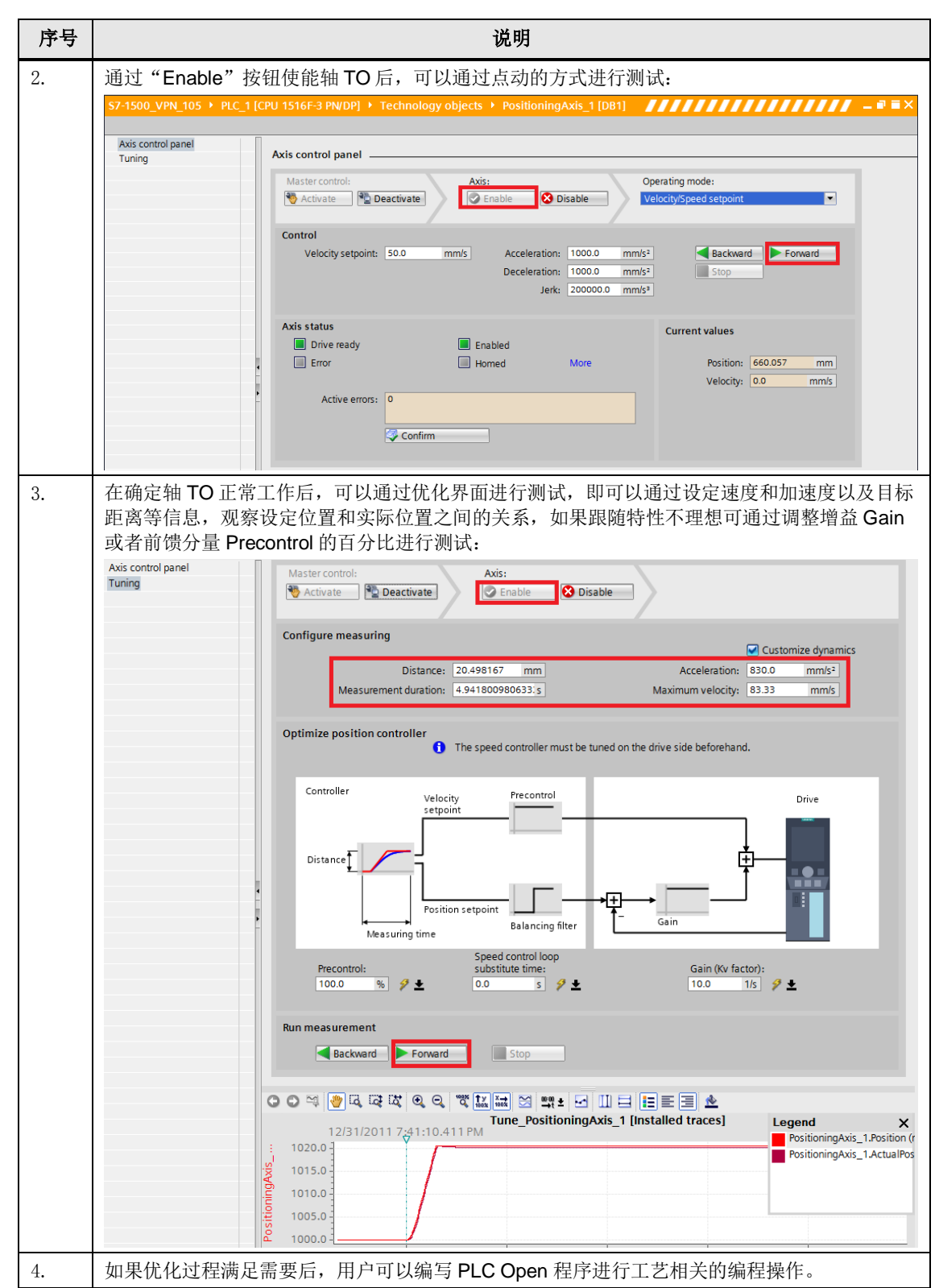

## <span id="page-21-0"></span>**7** 其他相关介绍

用户在使用 V90PN 的博途调试过程中,可能需要设置 V90 的 Profinet 设备名称、检查 驱动的报警信息、历史故障、确认故障等操作,介绍如下:

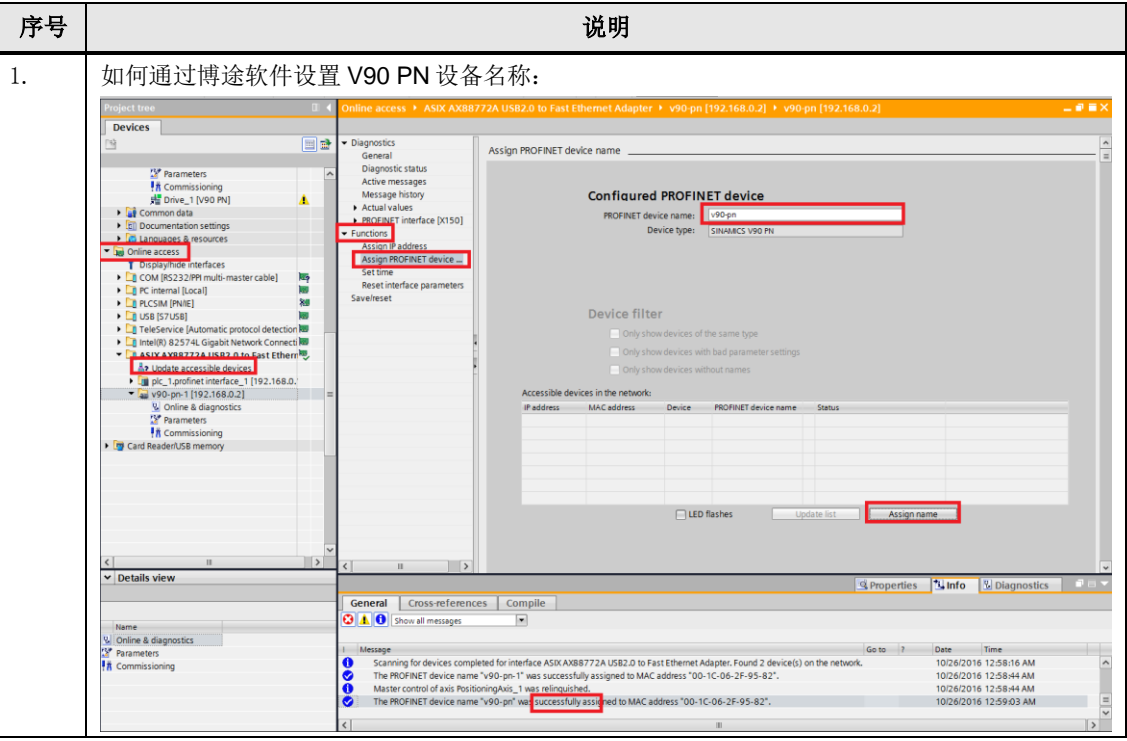

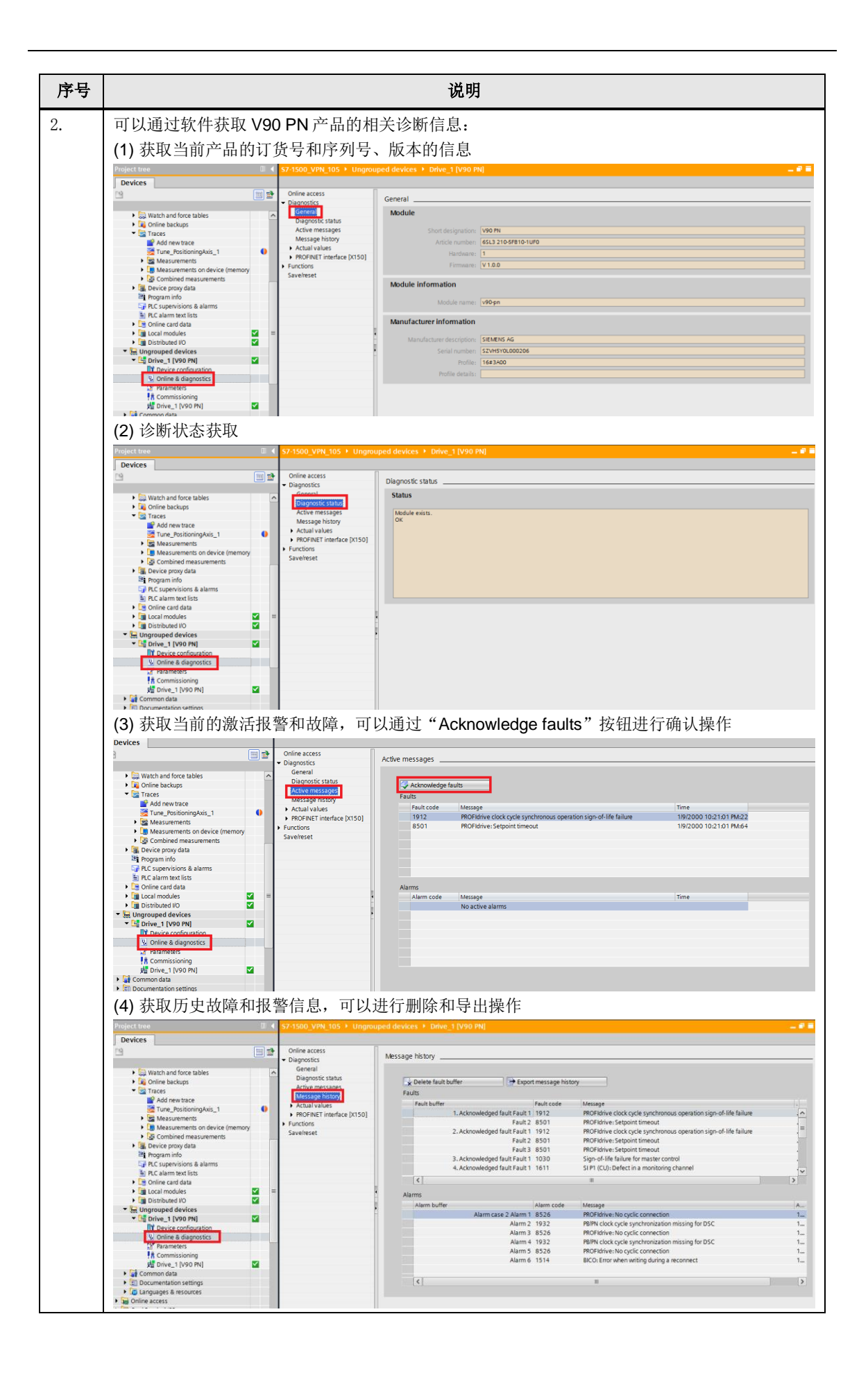

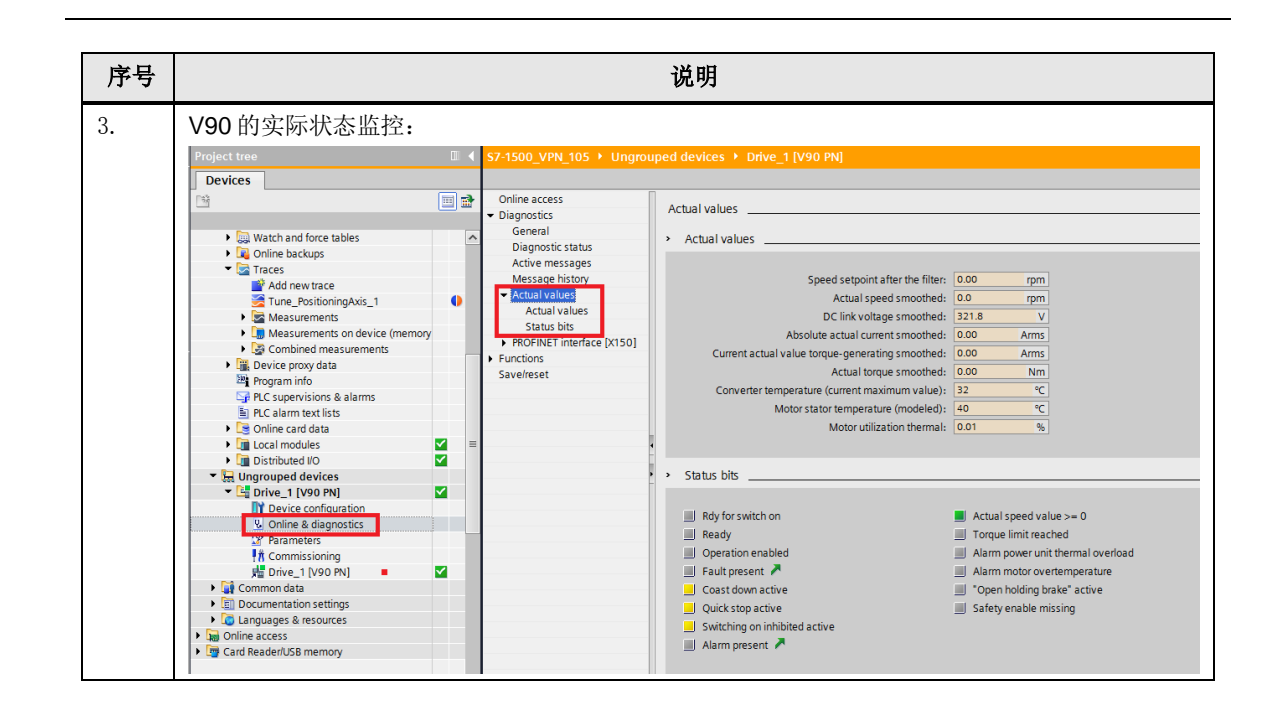